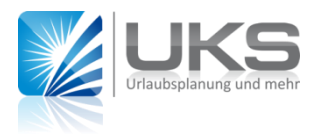

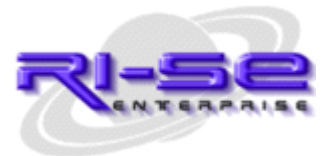

## **Anleitung**

## **UKS in Verbindung mit "COP1" + "COP2" der GAD**

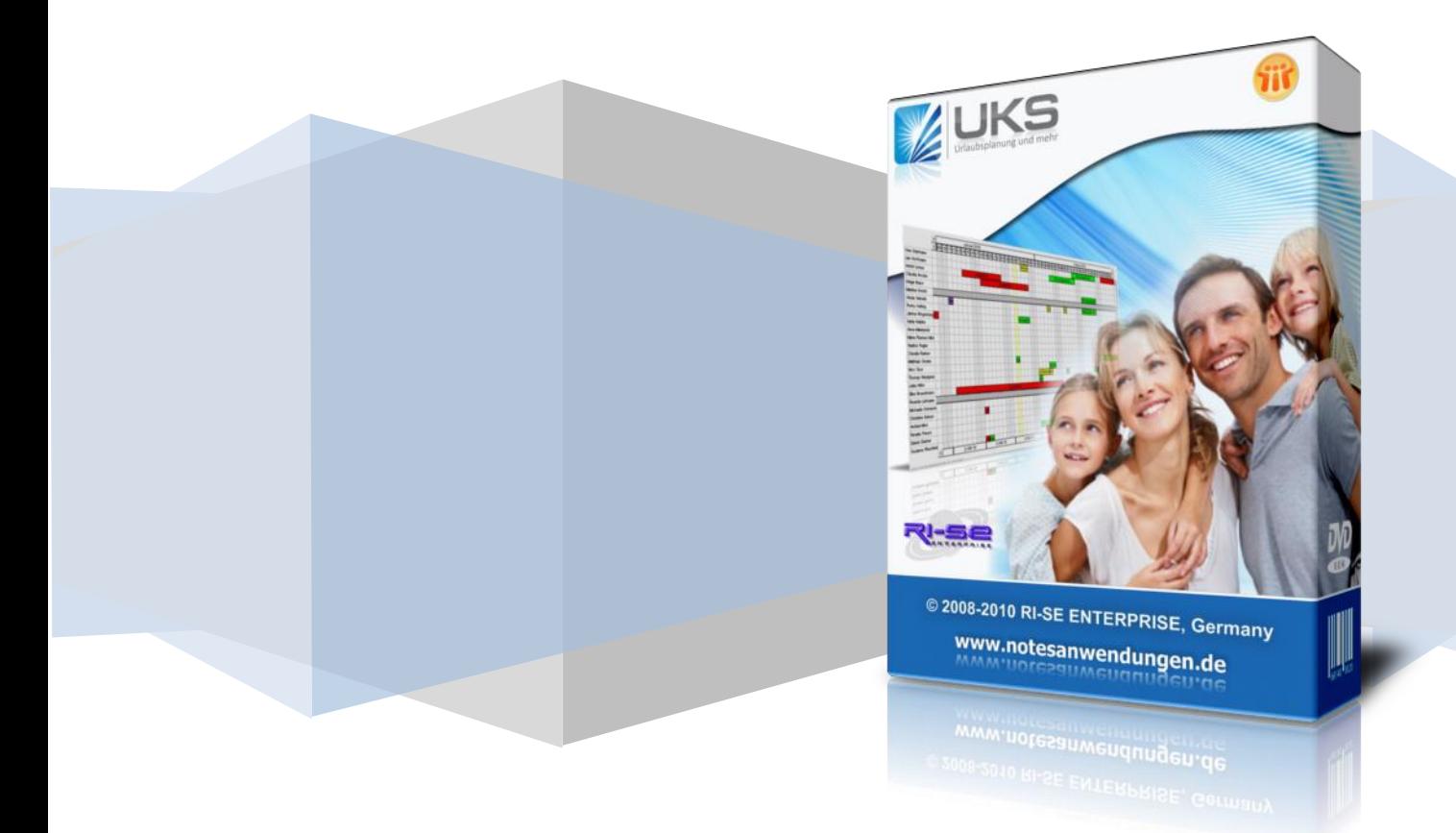

## **Anleitung "COP1" & "COP2" der GAD**

Bestandteil des so genannten "wave"-Projektes der Rechenzentrale GAD in Münster ist die erste Migrationsstufe "COP1". Diese besagt inhaltlich, dass die Mail-Datenbanken Ihrer Benutzer nicht mehr auf Ihrem dezentralen, sondern stattdessen auf einem zentralen Server der Rechenzentrale betrieben werden.

Sofern Sie die Funktion für die Übertragung der Abwesenheitsdokumente in den persönlichen Kalender und/oder den Abwesenheitsagenten von UKS verwenden, ist es notwendig, einige Dinge zu beachten, damit die Funktionalitäten auch nach der Verlagerung Ihrer Mail-Datenbanken in die Rechenzentrale nicht beeinträchtigt werden.

Folgen Sie bitte lückenlos der nachstehenden Anleitung, damit die Verlagerung Ihrer Mail-Datenbanken nicht zu Problemen in Zusammenhang mit UKS führt.

Lesen Sie diese Anleitung bitte zunächst vollständig durch, um die Zusammenhänge zu verstehen, bevor Sie mit der Umsetzung der einzelnen Schritte beginnen.

- 1. Laden Sie sich bitte zunächst die aktuelle Version der UKS Datenbank von unserer Webseite herunter. In der Regel benötigen Sie natürlich nur die Datenbankschablone/Designschablone (uks.ntf), um im Rahmen eines Schablonenwechsels Ihre Produktivdatenbank auf die aktuelle Version zu bringen.
- 2. Führen Sie bitte, nachdem Sie sich die Schablone heruntergeladen haben, einen regulären Schablonenwechsel durch und Folgen dabei lückenlos unserer [separaten Anleitung für einen Schablonenwechsel.](http://www.notesanwendungen.de/schablonenwechsel-lotus-notes-datenbank.html)
- 3. Nun ist es notwendig, die periodischen Agenten in der Konfiguration von UKS ("Stammdaten | Konfiguration | globale Konfiguration") erneut zu aktivieren. Bevor Sie dies jedoch machen, ist es notwendig, zwei besondere Steuerungskennzeichen, sowohl für den Abwesenheitsagenten als auch für den Agenten der die Abwesenheitsdokumente in die Kalender überträgt, zu setzen. Kreuzen Sie hierzu bitte, wie im nachstehenden Screenshot zu sehen, **bei beiden Agenten** die Option an, dass die Routinen auch dann fortgeführt werden, wenn sich die Mail-Datenbank auf einem anderen Server befindet, als die UKS Datenbank.

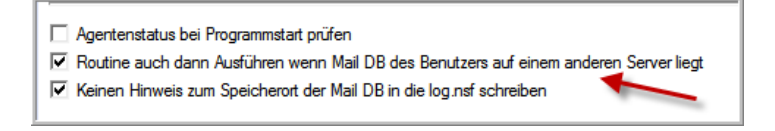

Dies ist notwendig, damit die Agenten auch dann weiterarbeiten, wenn sie feststellen, dass Ihre Mail-Datenbanken sich nicht auf dem gleichen Server wie die UKS Datenbank befinden.

- 4. Nachdem Sie die Steuerungen unter Punkt 3 vorgenommen haben, aktivieren Sie bitte sämtliche periodische Agenten in UKS. Als "ausführenden" Server geben Sie bitte Ihren Datenbank-Server auf dem sich die UKS Datenbank befindet an.
- 5. Stellen Sie nun sicher, dass in der Zugriffskontrollliste der UKS Datenbank der so genannte "Bank Signer" eingetragen ist. Ist dies nicht der Fall, holen Sie dies bitte

nach und geben diesem Eintrag **sämtliche Rechte und Rollen**. Die Zugriffsebene sollte mindestens **Editor** sein.

- 6. Sollte in Ihrem öffentlichen Namens- und Adressbuch der "Bank Signer" nicht vorhanden sein, ist es notwendig, diesen zunächst zu erstellen. Verwenden Sie hierfür bitte das "GAD Admin Tool" oder setzen Sie sich zuvor, wenn Sie nicht sicher sind, mit der Rechenzentrale in Verbindung. Die so genannte "Signe ID" wird Ihnen danach zur Verfügung gestellt. Sollte der "Bank Signer" bereits vorhanden sein, verschaffen Sie sich bitte Zugriff auf die Benutzer ID dieses Benutzers ("signer.id").
- 7. Melden Sie sich nun mit dieser "Signer ID" an (in der Regel sind zwei Kennwörter notwendig) und starten Sie Ihre Software "Domino Administrator".
- 8. Wechseln Sie dort in die Dateiübersichten Ihres Servers und rufen die "Datenbankwerkzeuge" auf. Wählen Sie die UKS Datenbank aus und starten die Funktion "Datenbank signieren". Signieren Sie die Datenbank nun mit den Einstellungen wie im nachstehenden Screenshot zu sehen:

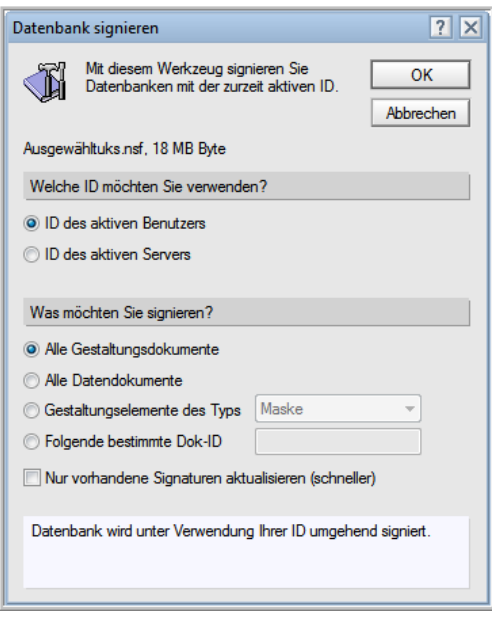

- 9. Das Ergebnis dieser Signatur ist, dass sämtliche Gestaltungselemente und insbesondere die periodischen Agenten zukünftig mit der Kompetenz des "Bank Signers" ausgeführt werden. Dies ist deshalb so wichtig, da ausschließlich dieser Benutzer berechtigt ist, auf die Server der Rechenzentrale, auf denen sich nun Ihre Mail-Datenbanken, befinden zuzugreifen.
- 10. Damit die Agenten in den Maildatenbanken auch die notwendigen Veränderungen vornehmen können (Erstellung, Änderung, Löschung von Kalendereinträgen, Veränderung von eingegangenen Maildokumenten wegen Abwesenheiten et cetera) ist es erforderlich, dass der "Bank Signer" nicht nur in die Zugriffskontrollliste von UKS, sondern auch in alle Zugriffskontrolllisten der Mail-Datenbanken Ihrer Mitarbeiter eingetragen wird. Dies können Sie über eine Massenroutine Ihrer Software "Domino Administrator" initiieren, indem Sie einfach die gewünschten Mail-Datenbanken markieren und die ACL anschließend bearbeiten, sprich den "Bank Signer" hinzufügen.

11. Nun sollten die periodischen Agenten von UKS wieder einwandfrei arbeiten und Zugriff auf die Mail-Datenbanken Ihrer Mitarbeiter auf dem Server der Rechenzentrale wieder funktionieren.

Werden die Einträge wider Erwarten dennoch nicht ordnungsgemäß vorgenommen, ist es notwendig, die Protokolldatei Ihres Servers (log.nsf) zu überprüfen. Suchen Sie hier explizit nach einem Eintrag mit der Bezeichnung "EditUserKalender" (Kalendereintragsagent) bzw. "Abwesenheitsagent" (automatische Abwesenheitsmeldungen bzw. Mailweiterleitungen). Aufgrund der Protokolleinträge der beiden Agenten kann man verhältnismäßig schnell erkennen, aus welchem Grund die Einträge in die Maildatenbanken nicht ordnungsgemäß vorgenommen werden bzw. warum keine automatischen Abwesenheitsnachrichten versandt werden.

Sie können nun wie gewohnt mit der Applikation arbeiten. Wir wünschen Ihnen viel Spaß mit der neuen Version.

Ihr Team von RI-SE Enterprise GmbH

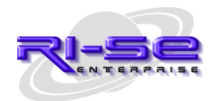